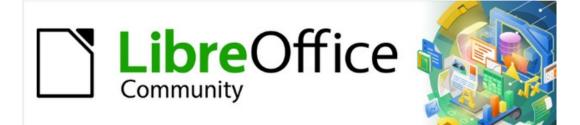

# Draw Guide

# *Chapter 12, User Interface Variants*

# Copyright

This document is Copyright © 2021 by the LibreOffice Documentation Team. Contributors are listed below. This document maybe distributed and/or modified under the terms of either the GNU General Public License (https://www.gnu.org/licenses/gpl.html), version 3 or later, or the Creative Commons Attribution License (https://creativecommons.org/licenses/by/4.0/), version 4.0 or later.

All trademarks within this guide belong to their legitimate owners.

### Contributors

#### To this edition

Peter Schofield

Jean Hollis Weber

#### To previous editions

First issue of this chapter.

### Feedback

Please direct any comments or suggestions about this document to the Documentation Team's mailing list: documentation@global.libreoffice.org

### Note

Everything sent to a mailing list, including email addresses and any other personal information that is written in the message, is publicly archived and cannot be deleted.

### Publication date and software version

Published July 2021. Based on LibreOffice 7.1 Community. Other versions of LibreOffice may differ in appearance and functionality.

### Using LibreOffice on macOS

Some keystrokes and menu items are different on macOS from those used in Windows and Linux. The table below gives some common substitutions for the instructions in this document. For a detailed list, see the application Help.

| Windows or Linux | macOS equivalent                                                 | Effect                              |
|------------------|------------------------------------------------------------------|-------------------------------------|
| Tools > Options  | LibreOffice > Preferences                                        | Access setup options                |
| Right-click      | <i>Control</i> +click or right-click depending on computer setup | Open a context menu                 |
| Ctrl (Control)   | 爰 (Command)                                                      | Used with other keys                |
| F11              | <b>∺</b> + <i>T</i>                                              | Open the Styles deck in the Sidebar |

# Contents

| Copyright                             | 2  |
|---------------------------------------|----|
| Contributors                          | 2  |
| Feedback                              | 2  |
| Publication date and software version | 2  |
| Using LibreOffice on macOS            |    |
| -                                     |    |
| Introduction                          |    |
| Selecting user interface              | 4  |
| Standard Toolbar Ul                   | 5  |
| Tabbed UI                             | 5  |
| Fixed tabs.                           | -  |
| Fixed tabs                            | -  |
| Home tab                              | -  |
| Insert tab                            | -  |
| Layout tab                            |    |
| Review tab                            |    |
| View tab                              |    |
| Extension tab                         | 12 |
| Tools tab                             | 12 |
| Additional tabs                       | 13 |
| Draw tab                              | 13 |
| Image tab                             | 14 |
| Object tab                            | 15 |
| Table tab                             |    |
| Media tab                             | 15 |
| Tabbed Compact UI                     | 16 |
| Groupedbar Compact UI                 | 16 |
| Contextual Single UI                  |    |
| -                                     |    |
| Single Toolbar UI & Sidebar UI        | Τ/ |

## Introduction

By default, commands and tools used in LibreOffice Draw are grouped in a user interface consisting of cascading menus and toolbars. The functions and use of these cascading menus and toolbars are described in previous chapters of this user guide.

This chapter describes the user interface variants that are available for LibreOffice Draw. A user then has the option to select the user interface that suits their requirements and methods of creating drawings in LibreOffice Draw.

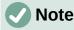

When changing the user interface, the variant can be applied only to LibreOffice Draw, or applied to all the modules in LibreOffice.

## Selecting user interface

To select a user interface variant or switching between the user interface variants:

- 1) Go to View > User Interface on the Menu bar to open the Select Your Preferred User Interface dialog (Figure 1).
- 2) In **UI variants**, select one of the variants. An example of the selected variant is shown in the **Preview** box, along with a short description.
- 3) Click on Apply to Draw to apply the variant selection to LibreOffice Draw only, or click on Apply to All to apply the variant to all the LibreOffice modules. The LibreOffice window changes to match the selected variant.
- 4) Click **Close** to close the dialog.

| UI variants                                                       | Preview |                                     |              |                           |  |
|-------------------------------------------------------------------|---------|-------------------------------------|--------------|---------------------------|--|
| Standard Toolbar Tabbed                                           |         | File                                | <u>E</u> dit | Insert                    |  |
| O Tabbed Compact                                                  |         | C+ C+ C=                            | * D          |                           |  |
| <ul> <li>Groupedbar Compact</li> <li>Contextual Single</li> </ul> |         | ▼ Styles                            | B /          | <u>U</u> S X <sup>2</sup> |  |
| <ul> <li>Single Toolbar</li> <li>Sidebar</li> </ul>               |         | user interface w<br>ntended to user |              |                           |  |
|                                                                   |         |                                     |              |                           |  |

Figure 1: Select Your Preferred User Interface dialog

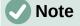

If the option **Enable experimental features** has been selected in the **Tools > Options > Advanced** dialog, several more variants appear in **UI variants**. Being experimental, these variants are not described in this user guide.

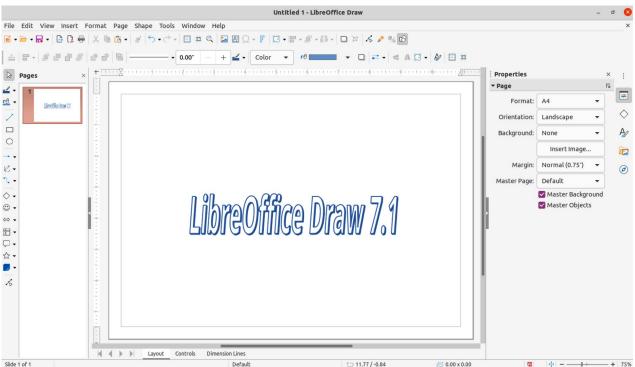

Figure 2: Standard Toolbar user interface in LibreOffice Draw

### Note

In all the user interface variants, the Sidebar can be hidden or shown by clicking on the **Hide/Show** button on the left of the Sidebar,

# **Standard Toolbar UI**

The **Standard Toolbar** user interface is the default view when LibreOffice is installed and the Workspace opened for the first time. Figure 2 shows an example of the default Workspace view in LibreOffice Draw, which normally consists of the following.

- Menu bar at the top of the Workspace.
- Standard toolbar positioned below the Menu bar.
- Line and Filling toolbar positioned below the Standard toolbar.
- Drawing toolbar positioned vertically on the left of the Workspace.
- Sidebar positioned on the right of the Workspace.

For more information on the Draw Workspace, see Chapter 1, Introducing Draw.

### Tabbed UI

The **Tabbed** user interface provides a familiar interface for users coming from proprietary office suites, for example Microsoft Office. This user interface is divided into tabs, where each tab displays a set of tools grouped by context. The context changes depending on the object selected and the LibreOffice module being used.

It includes a Menu bar, a Tab bar, and tool icons grouped in context that would be normally used in LibreOffice Draw. If the tool icons on a tab page do not fit into the width of the Draw window, a double chevron >> appears at the right end of the row. Click the double chevron >> to display more commands.

|                              | =       |
|------------------------------|---------|
| New                          | +       |
| Recent Doc <u>u</u> ments    | •       |
| <u>C</u> lose                |         |
| User Interface               |         |
| <u>T</u> oolbars             | +       |
| Customize                    |         |
| Options                      | Alt+F12 |
| LibreOffice <u>H</u> elp     | F1      |
| Donate to LibreOffice        |         |
| About LibreOffice            |         |
| Figure 3: Quick menu options |         |
| 🔁 🗁 🖬 N • C •                |         |

Figure 4: Icon bar

On Windows and Linux operating systems, the Menu bar can be hidden or displayed by clicking on **Menubar** at the left end of the Tab bar.

On the right of the Tab bar, a Quick menu ( $\equiv$ ) (Figure 3) is available giving access to some commonly used commands and links. Some of the Quick menu items have submenus, indicated by a small triangle  $\blacktriangleright$  on the right. The Quick menu is the same for all tabs.

On the left of the Tab bar, an Icon bar (Figure 4) is available giving access to some commonly used tools – Menu bar; Open (Ctrl+O); Save (Ctrl+S);Undo (Ctrl+Z); Redo (Ctrl+Y).

The Tabbed user interface can be customized using the **Notebookbar** page of the Customize dialog to show or hide the individual tools on the various tabs. For more information on customization of LibreOffice, see the *Getting Started Guide* and the *Writer Guide*.

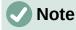

When using the Tabbed user interface, the Draw toolbars are removed from view. If it is necessary, toolbars can be opened and used by going to **View > Toolbars** on the Menu bar or **Quick menu > Toolbars**.

### **Fixed tabs**

The fixed tabs in the Tabbed user interface for Draw are described on the following pages. The illustrations show the left and right ends of the tabs separately so they are large enough to more easily see the commands.

#### File tab

The **File** tab (Figure 5) is a fixed tab providing commands to create new documents; open, save, print, and close documents; manage templates; export to PDF and EPUB; display document properties; add a digital signature; and sign an existing PDF.

The **File** tab has two menus (Figures 6 and 7): **File** and **Help**. The **File** tab menu contains the same commands as the tools available on the tab. The **Help** tab menu provides links to a variety of resources.

| 🖸 🗁 🖬 🏷 •    | ¢•   | File H         | ome Insert     | : Lay      | yout Revie          | ew.    |   |  |
|--------------|------|----------------|----------------|------------|---------------------|--------|---|--|
| ew R Save as |      | Open 🖗 Open Re | nt Documents 🔻 | Save 🛱 Sav | ve As               | C) PDF |   |  |
|              | -    |                |                |            |                     |        |   |  |
|              | View | Draw           | Extension      | Tools      |                     |        |   |  |
|              | View |                | Extension      | Tools      | 🔓 Digital Signature | 5      | ۵ |  |

-

Figure 5: Tabbed user interface - File tab

|                                                                                         |                                                                          | 8                    | File   | • |
|-----------------------------------------------------------------------------------------|--------------------------------------------------------------------------|----------------------|--------|---|
| New                                                                                     |                                                                          |                      |        | ۲ |
| Recent Documen                                                                          | ts                                                                       |                      |        | • |
| Close                                                                                   |                                                                          |                      |        |   |
| Save                                                                                    |                                                                          |                      |        |   |
| Save As                                                                                 |                                                                          |                      |        |   |
| Save Remote File                                                                        |                                                                          |                      |        |   |
| Export                                                                                  |                                                                          |                      |        |   |
| Export as PDF                                                                           |                                                                          |                      |        |   |
| Export as EPUB                                                                          |                                                                          |                      |        |   |
| Email Document.                                                                         |                                                                          |                      |        |   |
| Email as PDF                                                                            |                                                                          |                      |        |   |
| Send via Bluetool                                                                       | th                                                                       |                      |        |   |
| Print Directly (Ca                                                                      | non_TS                                                                   | 5100_s               | eries) |   |
| Printer Settings                                                                        | •                                                                        |                      |        |   |
| Digital Signatures                                                                      | 5                                                                        |                      |        |   |
| Sign Existing PDF                                                                       |                                                                          |                      |        |   |
| Properties                                                                              |                                                                          |                      |        |   |
| Exit LibreOffice                                                                        |                                                                          |                      |        |   |
|                                                                                         |                                                                          |                      |        |   |
| -igure 6: Hile tal                                                                      | b men                                                                    | u                    |        |   |
| -igure 6: File tal                                                                      | b meni                                                                   | rile                 | •      |   |
| -igure 6: File tal                                                                      | ۵                                                                        | File                 | •<br>• |   |
|                                                                                         | 8                                                                        |                      | •      |   |
| LibreOffi                                                                               | Ce Help                                                                  | File                 | •      |   |
| LibreOffi<br>What's Th                                                                  | ce Help                                                                  | File                 | •      |   |
| LibreOffi<br>What's Th<br>User Guid                                                     | Ce Help<br>nis?<br>les                                                   | File                 | •      |   |
| LibreOffi<br>What's Th<br>User Guid<br>Get Help                                         | Ce Help<br>nis?<br>Jes<br>Online                                         | File                 | •      |   |
| LibreOffi<br>What's Th<br>User Guid<br>Get Help<br>Send Fee                             | Ce Help<br>nis?<br>les<br>Online<br>dback                                | File<br>Help         | •      |   |
| LibreOffi<br>What's Th<br>User Guid<br>Get Help<br>Send Fee<br>Restart in               | Ce Help<br>nis?<br>les<br>Online<br>dback                                | File<br>Help         | •      |   |
| LibreOffi<br>What's Th<br>User Guid<br>Get Help<br>Send Fee<br>Restart in<br>Get Involv | Ce Help<br>nis?<br>Jes<br>Online<br>dback<br>n Safe M<br>ved             | File<br>Help         | •      |   |
| LibreOffi<br>What's Th<br>User Guid<br>Get Help<br>Send Fee<br>Restart in<br>Get Involv | Ce Help<br>nis?<br>Jes<br>Online<br>dback<br>Safe M<br>ved               | File<br>Help         | •      |   |
| What's Th<br>User Guid<br>Get Help<br>Send Fee<br>Restart in<br>Get Involv              | Ce Help<br>nis?<br>Jes<br>Online<br>dback<br>n Safe M<br>ved<br>D LibreC | File<br>Help<br>lode | •      |   |

#### Home tab

The **Home** tab (Figure 8) is a fixed tab providing commands to cut, copy, paste, and format text; insert common items (for example images, tables, charts); apply, update, and edit drawing styles; and so on. The **Home** tab menu (Figure 9) at the right end of the Tab bar provides additional commands that are not on the tab.

|   | <b>B</b> 5. | w Insert F  |     | Hon   |         | Inse |     |            | Layout   | Review        |           |                   |        |
|---|-------------|-------------|-----|-------|---------|------|-----|------------|----------|---------------|-----------|-------------------|--------|
| 1 | X Cut       | Ag Line     |     |       | 0.00*   |      | +   | <b>∠</b> • | A        |               | •         | 7                 |        |
|   |             | Styles Area |     | •     | rð 📰    |      | •   |            | Text Box | Vertical Text | 1         |                   |        |
|   | Г           |             |     |       |         |      |     |            |          |               |           |                   |        |
|   |             |             |     |       |         |      |     |            |          |               |           |                   | ×      |
|   |             |             | Vie | w     | Extens  | ion  | 1   | Tools      |          |               |           |                   | =      |
|   |             |             | 12  | • • • | • • • • | 0.   | • 😁 | •          |          | # 🖼 🕮         | ] 🔝 Image | 🖙 Align Objects 👻 | Home 🖣 |
|   |             |             |     |       |         |      |     | 10.00      | · • ·    |               | a 🔐 🖬 •   |                   | Q,     |

Figure 8: Tabbed user interface - Home tab

| bjects 👻          | Home 🔻      |
|-------------------|-------------|
| Select All        |             |
| Find              |             |
| Find and Replac   | e           |
| Jump to Last Ed   | lited Slide |
| Figure 9: Home ta | b menu      |

#### Insert tab

The **Insert** tab (Figure 10) is a fixed tab providing commands to insert many commonly used items. The **Insert** tab menu (Figure 11) at the right end of the Tab bar provides some of the same commands.

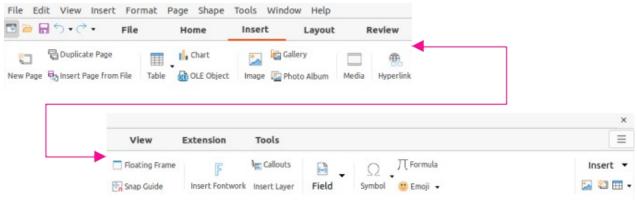

Figure 10: Tabbed user interface - Insert tab

| Insert 🔻                       |
|--------------------------------|
| Photo <u>A</u> lbum            |
| <u>G</u> allery                |
| Select Source                  |
| Audio or <u>V</u> ideo         |
| OLE Object                     |
| I <u>n</u> sert Page from File |
| <u>F</u> ormula                |
| <u>T</u> ext Box               |
| Vertical Te <u>x</u> t         |
| Font <u>w</u> ork              |
| Float <u>i</u> ng Frame        |
| <u>H</u> yperlink              |
| Insert Snap Guide              |
| <u>P</u> age Number            |
| Page <u>C</u> ount             |
| <u>H</u> eader and Footer      |
| Figure 11: Insert tab menu     |

### Layout tab

The **Layout** tab (Figure 12) is a fixed tab providing commands to create the drawing page layout. The **Layout** tab menu (Figure 13) provides extra commands to create the drawing page layout.

| 3 🖻 🗟      | <b>ب ر</b> | • F              | ile   | Home                      | Insert   | Layout          | Review       |    |             |     |   |
|------------|------------|------------------|-------|---------------------------|----------|-----------------|--------------|----|-------------|-----|---|
| 5          |            |                  | Set B | ackground Image           | 2        | Duplicate Page  | CI           | •  |             | 7   |   |
| ormat Page | Header a   | and Footer       | Save  | Background Image          | New Page | e 🐺 Delete Page | Rename Page  |    |             |     |   |
|            |            |                  |       |                           |          |                 |              |    |             |     |   |
|            |            |                  |       |                           |          |                 |              |    |             |     |   |
|            |            |                  |       |                           |          |                 |              |    |             |     | 1 |
|            |            | Vie              | w     | Extension                 | Tools    |                 |              |    |             | _   | 3 |
|            | -          | Vie<br>Z Hide Sl |       | Extension<br>Move Page Up |          | - Maste         | r Background | [] | Align Objec | L + |   |

Figure 12: Tabbed user interface - Layout tab

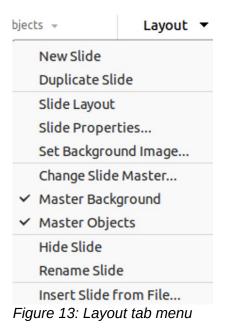

#### **Review tab**

The **Review** tab (Figure 14) is a fixed tab providing commands for spell checking text; inserting and deleting review comments; and redaction. The **Review** tab menu (Figure 15) provides additional text editing commands. Some of these commands appear only if **Asian** or **Complex Text Layout** are selected in **Tools > Options > Language Settings > Languages**.

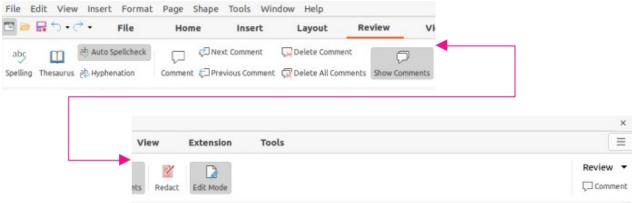

Figure 14: Tabbed user interface - Review tab

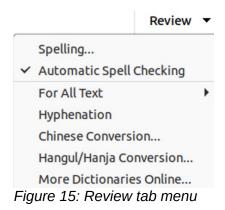

#### View tab

The **View** tab (Figure 16) is a fixed tab providing commands for the display of a drawing on screen. The **View** tab menu (Figure 17) provides additional commands relating to the display on a drawing on screen.

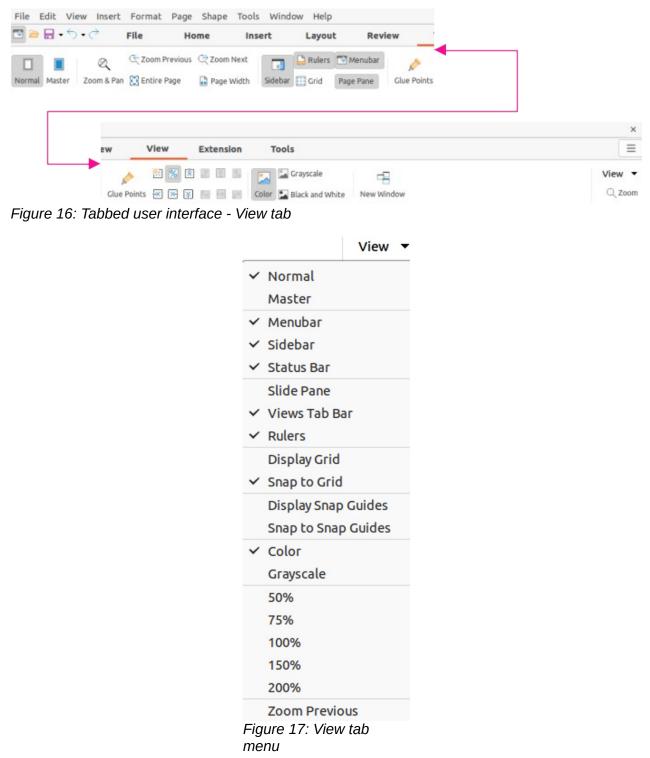

#### Extension tab

The **Extension** tab (Figure 18) is a fixed tab containing only the command to access the Extension Manager allowing the installation of extensions that are compatible for use in LibreOffice.

| Extension              | Tools    |           | Ξ           |
|------------------------|----------|-----------|-------------|
|                        |          |           | Extension 🔻 |
|                        |          | Extens    | ion Manager |
| Eigure 18 <sup>.</sup> | Tahhed u | sor intor | faco -      |

Figure 18: Tabbed user interface - Extension tab

#### Tools tab

The **Tools** tab (Figure 19) is a fixed tab providing several tools for macros; color replacer; media player; and form creation. The **Tools** tab menu (Figure 20) provides some of the same commands, plus extra tools for organizing macros and dialogs; image map; data sources; filter settings; extension manager; and options.

| 🛯 🗁 🖬 • 🕤 • 💣 🛛 File             | Home Insert Layout Review                                                                                                    |           |
|----------------------------------|----------------------------------------------------------------------------------------------------|-----------|
| Lun Macro 😹 Basic Color Replacer | r Media Player Toggle Design Mode ( <sup>XY</sup> ) Group Box                                                                                                    |           |
|                                  |                                                                                                    | ×         |
|                                  | View Extension Tools                                                                                                    | =         |
|                                  | Image: Angel Angel An | Tools 🔻   |
|                                  | • III 🕅 👿 🖄 🕒 🕼 и III 🖬 🖬 🖏                                                                                                    | 43 Option |
|                                  | Run Macro<br>Edit Macros<br>Organize Dialogs<br>Organize Macros                                                                                                    |           |
|                                  | ImageMap                                                                                                    |           |
|                                  |                                                                                                    |           |
|                                  | Color Replacer                                                                                                    |           |
|                                  | Color Replacer<br>Media Player                                                                                                    |           |
|                                  | Color Replacer<br>Media Player<br>Data Sources                                                                                                    |           |
|                                  | Color Replacer<br>Media Player                                                                                                    |           |

Options...

Figure 20: Tools tab menu

### **Additional tabs**

Additional tabs appear when an object in Draw is selected and are displayed between the **View** and **Extension** tabs. The illustrations show the left and right ends of the tabs separately so they are large enough to more easily see the commands.

#### Draw tab

The **Draw** tab (Figure 21) is only available when a draw object is selected in a drawing. It provides commands for editing, transforming, grouping, aligning, and distributing draw objects. The **Draw** tab menu (Figure 22) provides a similar set of commands for editing, transforming and converting draw objects.

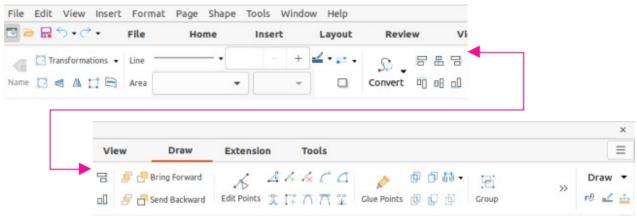

Figure 21: Tabbed user Interface - Draw tab

| ] Iầi ▾ 📜 Draw ▾              |
|-------------------------------|
| Poi <u>n</u> ts               |
| <u>R</u> otate                |
| <u>V</u> ertically            |
| <u>H</u> orizontally          |
| Transformations               |
| <u>B</u> reak                 |
| Duplicat <u>e</u>             |
| To <u>C</u> urve              |
| To <u>P</u> olygon            |
| To C <u>o</u> ntour           |
| To 3 <u>D</u>                 |
| To 3D <u>R</u> otation Object |
| To <u>B</u> itmap             |
| To <u>M</u> etafile           |
| N <u>a</u> me                 |
| Description                   |
| Figure 22: Draw tab<br>menu   |

#### Image tab

The **Image** tab (Figure 23) only becomes available when an image is selected in a drawing such as a photograph, Fontwork, OLE object, or QR code. It provides commands for working with these images, including captions, cropping, borders and area styles and colors, anchors, wrapping, positioning, and filtering. The **Image** tab menu (Figure 24) provides links to dialogs for working with images.

| • | 5 | * ( | ÷ - | F  | le | 1      | Home |       | Insert |      | Layout     | R          | eviev | v    | Vi |   |                 |
|---|---|-----|-----|----|----|--------|------|-------|--------|------|------------|------------|-------|------|----|---|-----------------|
|   | Þ | rop |     | Li | ne |        | -    | 0.00" |        | +    | <b>∠</b> • | S          |       | 8    |    | • |                 |
|   |   |     | 🖾 E | A  | ea | None   |      | •     |        | *    |            |            | rt    | 0 00 | ۵۵ |   |                 |
|   |   |     |     |    |    |        |      |       |        |      |            |            |       |      |    |   |                 |
|   |   | Г   |     |    |    |        |      |       |        |      |            |            |       |      |    |   |                 |
|   |   | ſ   |     |    |    |        |      |       |        |      |            |            |       |      |    |   |                 |
|   |   |     |     |    | Vi | ew     | Ima  | ge    | Exte   | nsio | n To       | ols        |       |      |    |   |                 |
|   |   |     |     | -  |    | ew<br> |      | _     | Exte   |      | n To<br>0% | ols<br>- + | G     | 0%   |    | + | ;<br>=<br>Image |

Figure 23: Tabbed user interface - Image tab

| +              | Image 🔻     |
|----------------|-------------|
| Сгор           |             |
| Edit with Ex   | ternal Tool |
| Replace        |             |
| Compress       | 0           |
| Save           |             |
| ImageMap       |             |
| Name           |             |
| Description    |             |
| Figure 24: Ima | ge tab menu |

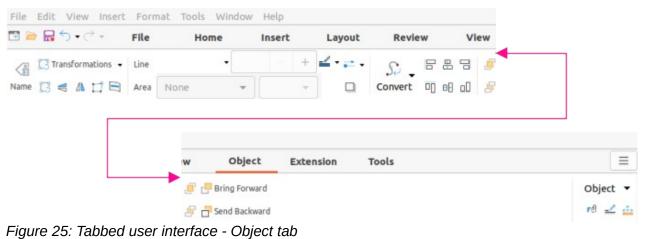

#### **Object** tab

The **Object** tab (Figure 25) only becomes available when an object, such as a chart, is selected. It provides commands to position, resize, choose colors and borders for the selected object. The **Object** tab menu (Figure 26) provides extra commands to match the type of object selected.

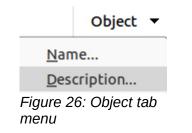

#### Table tab

The **Table** tab (Figure 27) only becomes available when a table is selected in a drawing. It provides tools to format a table to the drawing requirements. The **Table** tab menu (Figure 28) includes extra commands for editing a table.

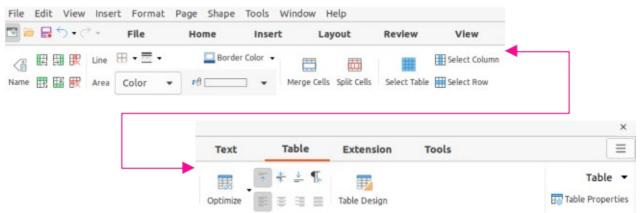

Figure 27: Tabbed user interface - Table tab

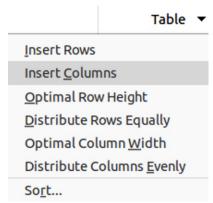

Figure 28: Table tab menu

#### Media tab

The **Media** tab (Figure 29) only becomes available when a media object is selected in a drawing. It provides commands for positioning and running an audio or video file. The **Media** tab menu (Figure 30) includes extra commands for editing a media object.

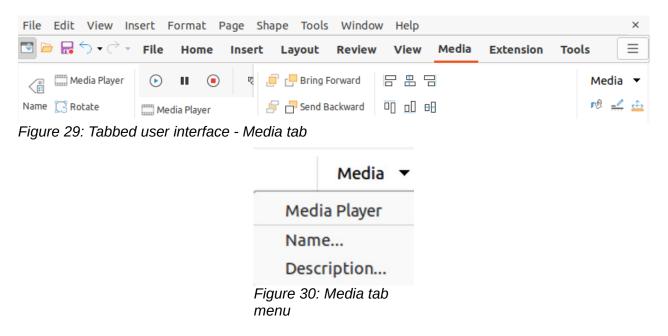

# **Tabbed Compact UI**

The **Tabbed Compact** user interface has the same tabs as the **Tabbed** user interface, but the commands on each tab are arranged as a single row of tools. Some of these tools have drop-down menus with extra options. Figure 31 shows an example of the **File** tab in the **Tabbed Compact** user interface.

The tab menu on the right of the **Tabbed Compact** user interface provides the same options as the tab menus in the **Tabbed** user interface, see "Tabbed UI" on page 5 for more information.

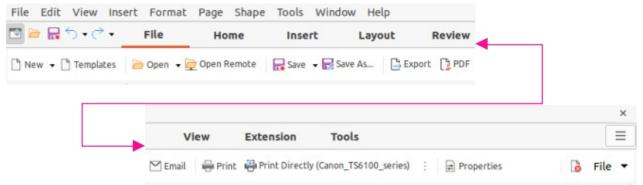

Figure 31: Tabbed Compact user interface - File tab

## **Groupedbar Compact UI**

The **Groupedbar Compact** user interface is divided into groups that contain commands organized as sets of tools and menus. The tools and menus that are available change to suit the type of object that has been selected. Figure 32 shows an example of **Groupedbar Compact** user interface when a draw object is selected.

Clicking on the double chevron >> displays more tools for editing an object. Figure 33 shows an example of these tools when a draw object is selected.

The **Groupedbar** menu (Figure 34) on the right-hand end of this interface provides extra commands for working with LibreOffice Draw, including convenient ways to change the user interface and access toolbars.

| File Edit Vie | w Insert Forma | at Page Shape | е Тоо | ls Window | Help   |     |   |         |           |     |    |      | × |
|---------------|----------------|---------------|-------|-----------|--------|-----|---|---------|-----------|-----|----|------|---|
| 🗁 • 🔒 • 🗅     | ╚╻╴ॖ੶ु੶        |               | Line  |           | • 0.00 | • _ | + | <u></u> | j 🗗 🗗 🔗   | 88  |    | A 🕜  | 8 |
| File 🔻        | Edit 🔻         | Draw 🔻        | Area  | Color 👻   | r® 🗖   |     | • |         | Arrange 🔻 | 8 0 | >> | Menu | • |

Figure 32: Example of Groupedbar Compact user interface with draw object selected

|          | ▲ № / ピ・→・ | ◇ • ☺ • ⇔ • °, • | e e c   | 回口間・ | % • 🖄 • 🔳 • | • 🗊 • 🖷 • | ▶ • ≡ • € |
|----------|------------|------------------|---------|------|-------------|-----------|-----------|
| Snap 👻 🔄 | Shape 👻    | ☆ • ♫ • ☵ • 📕 •  | Group 🔻 | 00   | 3D 🔻        | íi - 🖉 -  | Fontwork  |

Figure 33: Example of more tools with draw object selected

| ✓ Menub            | ar                 |   |
|--------------------|--------------------|---|
| ✓ <u>S</u> ideba   | r                  |   |
| User <u>I</u> n    | terface 🕨          | , |
| <u>T</u> oolba     | rs 🕨               | , |
| <u>O</u> ption     | s                  |   |
| <u>E</u> xtensi    | on Manager         |   |
| R <u>u</u> n Ma    | сго                |   |
| <u>O</u> rgani     | ze Macros          | , |
| LibreO             | ffice <u>H</u> elp |   |
| <u>A</u> bout      | LibreOffice        |   |
| Figure 34:<br>menu | Groupedbar         |   |

# **Contextual Single UI**

The Contextual Single user interface displays a single toolbar to suit the type of object that has been selected. Figure 35 shows an example of Contextual Single user interface when a draw object is selected.

Clicking on the double chevron >> displays more tools for editing an object. Figure 36 shows an example of these tools when a draw object is selected.

 File Edit View Insert Format Page Shape Tools Window Help
 ×

  $\bigcirc \bullet \textcircled{\baseline{1.5ex} \baseline{1.5ex} \baseline{1$ 

Figure 35: Example of Contextual Single user interface with draw object selected

|       | 88                                                         |  | ۵۵ | <b>_</b> - | C | <u> 6</u> | , G | 0 | <b>5</b> | Default Drawing S | • | ГФ | ð | þ | ر) | (6) | <b>1</b> |
|-------|------------------------------------------------------------|--|----|------------|---|-----------|-----|---|----------|-------------------|---|----|---|---|----|-----|----------|
| Figur | Figure 36: Example of more tools with draw object selected |  |    |            |   |           |     |   |          |                   |   |    |   |   |    |     |          |

# Single Toolbar UI & Sidebar UI

When selected, the **Single Toolbar** and **Sidebar** user interfaces only show the Menu bar with no toolbars. However, toolbars can be added to either of these user interfaces by going to **View > Toolbars** on the Menu bar and selecting the required toolbar from the options available. For more information on toolbars, see Appendix B, Toolbars in this guide and the *Getting Started Guide*.